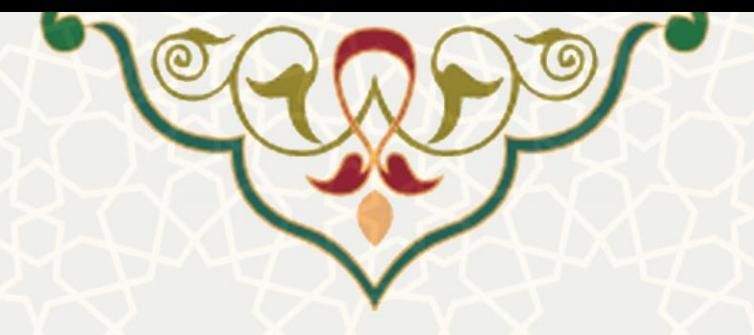

# **فرایند الکترونیکی ارزیابی عملکرد کارکنان**

**نام**: فرایند الکترونیکی ارزیابی عملکرد کارکنان **نام سامانه مرجع**: سامانههای دانشگاه فردوسی مشهد )سدف( **متولی**: معاونت اداری مالی **کاربران:** کارشناسان پژوهشی، مدیر منابع انسانی، کارشناسان اداری-مالی

**تاریخ استقرار:** مهر 1399 **تاریخ آخرین توسعه:** مهر 1399 **تاریخ تهیه مستند:** مهر 1399 **توسعه و پشتیبانی:** اداره سامانههای کاربردی مرکز فناوری اطالعات و ارتباطات

**نسخه برنامه:** 1399 **مستندسازی کد:** خیر **مستندسازی دادهها:** بله **امکان اجرای مستقل سامانه )مستقل از سامانه های سدف(:** خیر

> **زبان برنامه نویسی:** PHP **پایگاه داده:** SQL My **فناوری:** LAMP

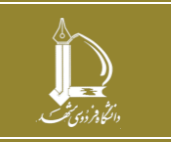

**فرایند الکترونیکی ارزیابی عملکرد کارکنان** 

**h t t p : / / i c t . u m . a c . i r ارتباطات و اطالعات فناوری مرکز**

**صفحه 1 از 17**

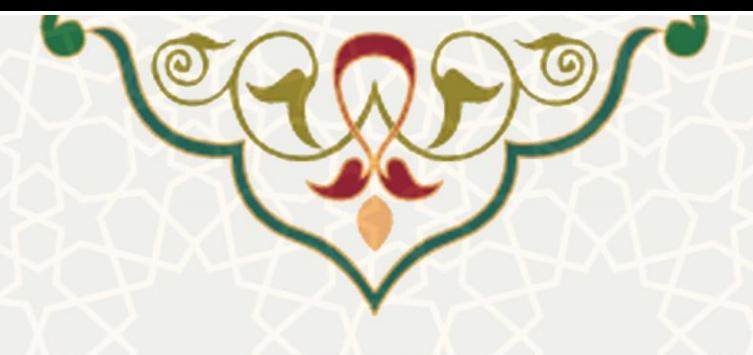

**-1 معرفی** 

فرایند الکترونیکی ارزیابی عملکرد کارکنان، مدیریت انجام فرایند ارزیابی کارکنان را از طریق سامانه ارزشیابی سامانه سدف فراهم نموده است.

## **-2 ویژگیها**

• فرایند الکترونیکی ارزیابی عملکرد کارکنان در بخش مدیریت فرم ها و دوره های ارزیابی

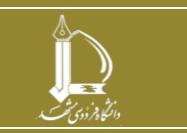

**فرایند الکترونیکی ارزیابی عملکرد کارکنان h t t p : / / i c t . u m . a c . i r ارتباطات و اطالعات فناوری مرکز**

**صفحه 2 از 17**

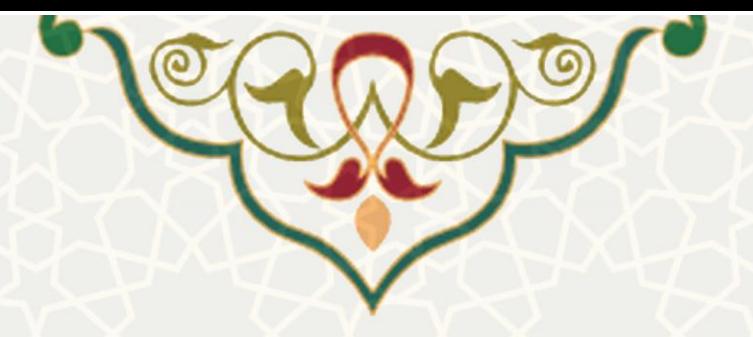

**-3 فرایندها**

**- دوره ارزیابی** 

برای دسترسی به این بخش باید در سامانه ارزشیابی سامانه سدف، به منوی اطالعات پایه بروید و گزینه دوره ارزیابی را انتخاب نمایید [\)شکل 3-1\(](#page-2-0).

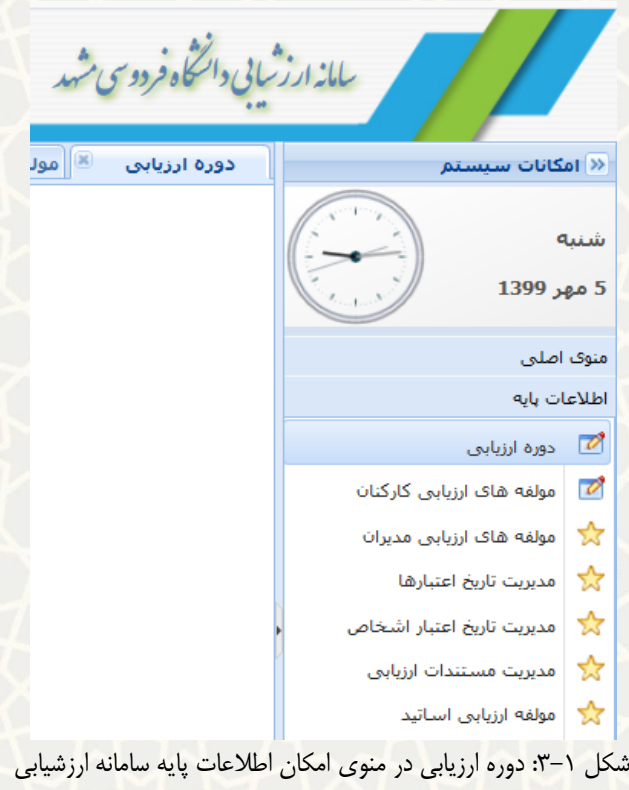

در این صفحه امکان مشاهده و تعریف دوره های ارزیابی وجود دارد. با کلیک روی گزینه »ایجاد« امکان تعریف دوره

<span id="page-2-1"></span><span id="page-2-0"></span>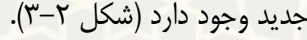

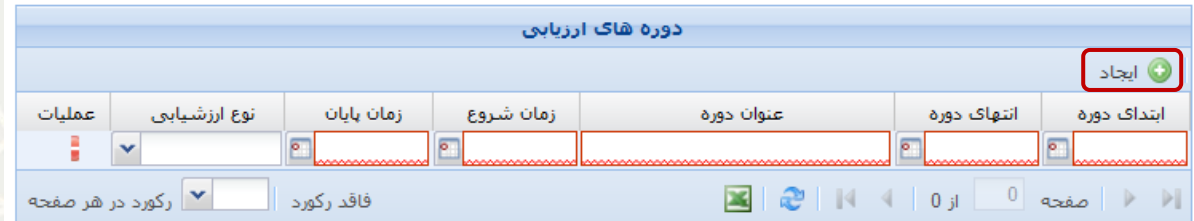

شکل ۲-۳: فهرست دورههای ارزیابی و گزینه ایجاد دوره جدید

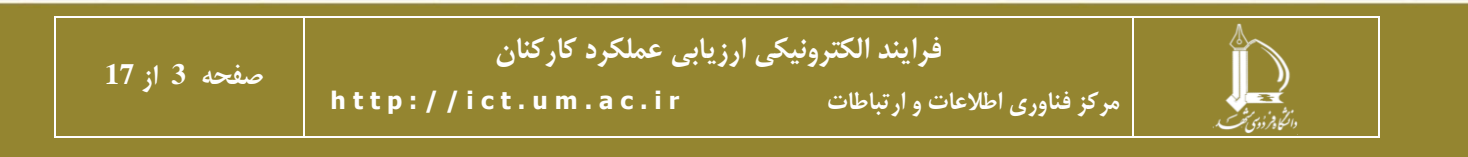

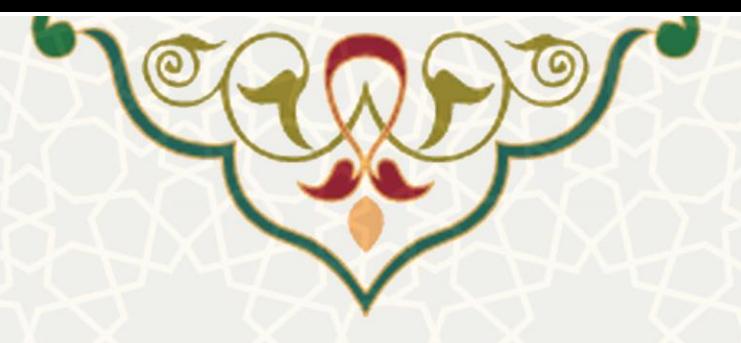

## **– مدیریت تاریخ اعتبارها**

در منوی اطلاعات پایه می توانید به مدیریت تاریخ اعتبارها دسترسی داشته باشید (شکل ۳-۳).

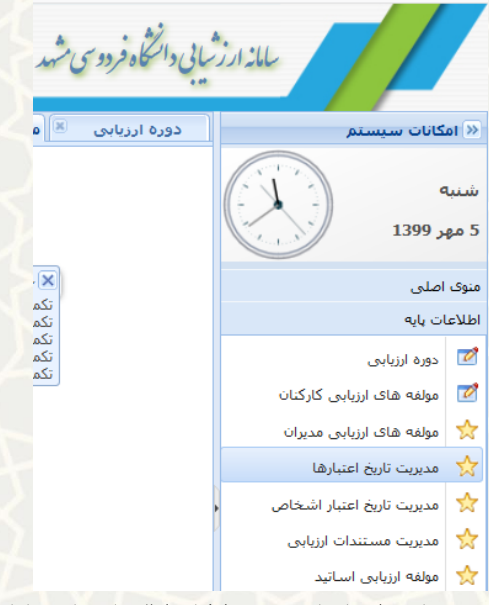

<span id="page-3-0"></span>شکل :3-3 مدیریت تاریخ اعتبارها در منوی امکان اطالعات پایه سامانه ارزشیابی

امکان مشخص کردن بازه مهلت زمانی انجام فعالیت برای هر نقش یا وضعیت در این بخش وجود دارد (شکل ۴-۳).

|        |                    |                    | تاریخ اعتیار      |                                                                   |
|--------|--------------------|--------------------|-------------------|-------------------------------------------------------------------|
|        |                    | $Q \times$         |                   | $\bullet$ ایجاد $\mathbb{S}^{\mathbb{C}}$ جستجو بر اساس $\bullet$ |
| عمليات | تاریخ پایان        | تاریخ شروع         | نقش ارزبابی کننده | دوره ارزبابي                                                      |
| ۸      | 1399/07/13         | 1399/06/01         | ارزبابی مدیر      | نيمه اول سال 1399                                                 |
| ⊝      | 1399/07/12         | 1399/06/04         | ارزبابني سربرست   | نيمه اول سال 1399                                                 |
| ⊝      | 1399/07/12         | 1399/06/04         | ارزبابي همكار     | نيمه اول سال 1399                                                 |
| ⊝      | 1399/07/12         | 1399/06/04         | خودارزبابي        | نيمه اول سال 1399                                                 |
| 6      | 1399/07/30         | 1399/05/29         | تعبين شاخص        | نيمه اول سال 1399                                                 |
| ⊝      | 1399/04/11         | 1399/03/17         | اعتراض به امتياز  | $1398$ بنيال                                                      |
| ⊝      | 1399/05/19         | 1399/03/10         | ارزیابی مدیر      | سال 1398                                                          |
| ⊝      | 1399/05/19         | 1399/03/03         | ارزبابي سرپرست    | سال 1398                                                          |
| ⊝      | 1399/04/12         | 1399/02/22         | ارزبابی همکار     | سال 1398                                                          |
| ⊝      | 1399/04/29         | 1399/02/22         | خودارزبابي        | $1398$ بنيال                                                      |
| ⊝      | 1399/04/10         | 1399/02/20         | تعيين شاخص        | سال 1398                                                          |
| ⊝      | 1398/04/14         | 1398/03/28         | اعتراض به امتياز  | نيمه دوم سال 97                                                   |
| ⊝      | 1398/04/10         | 1398/03/21         | ارزبابی مدیر      | نيمه دوم سال 97                                                   |
|        | ▼ رکورد در هر صفحه | نمايش 1 - 13 از 35 |                   | $\mathbf{1}$<br>Ы<br>3j<br>صفحه                                   |

<span id="page-3-1"></span>شکل ۴-۳: تاریخ اعتبار هر نقش یا وضعیت

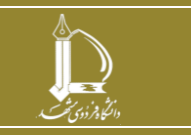

**فرایند الکترونیکی ارزیابی عملکرد کارکنان** 

**h t t p : / / i c t . u m . a c . i r ارتباطات و اطالعات فناوری مرکز**

**صفحه 4 از 17**

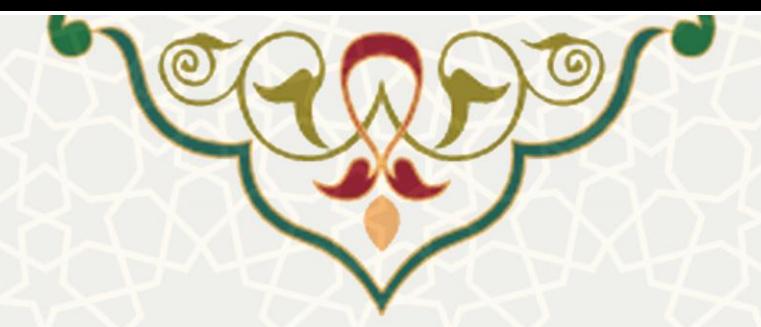

با کلیک بر روی گزینه ایجاد، امکان تعریف مهلت برای هر نقش یا وضعیت فراهم میگردد. به منظور حذف ردیف نیز گزینه وجود دارد [\)شکل 3-5\(](#page-4-0).

|        |                      |                    | تاریخ اعتبار      |                                         |
|--------|----------------------|--------------------|-------------------|-----------------------------------------|
|        |                      | $Q \times$         |                   | <sup>اتا</sup> جستجو بر اساس ▼<br>ايجاد |
| عمليات | تاریخ پایان          | تاريخ شروع         | نقش ارزبابي كننده | دوره ارزبابي                            |
|        | $\overline{\bullet}$ | $\overline{\circ}$ | v                 | v                                       |
| O      | 1399/07/13           | 139                | ارزبابی مدا       | سال ۱۳۹۱                                |
| ⊝      | 1399/07/12           | $135 - y - y - z$  | ارزبابني ستربرست  | سال 93                                  |
| ⊝      | 1399/07/12           | 1399/06/04         | ارزبابي همكار     | سال 1392                                |
| ⊝      | 1399/07/12           | 1399/06/04         | خودارزيابي        | نيمه اول 94<br>نيمه دوم 94              |
| ⊝      | 1399/07/30           | 1399/05/29         | تعبين شاخص        | نيمه اول سال 95                         |
| ⊝      | 1399/04/11           | 1399/03/17         | اعتراض به امتياز  | نيمه دوم سال 95                         |
| ⊜      | 1399/05/19           | 1399/03/10         | ارزبابي مدير      | نيمه اول سال 96                         |
| ⊝      | 1399/05/19           | 1399/03/03         | ارزبابني سريرست   | نيمه دوم سال 96                         |
| ⊜      | 1399/04/12           | 1399/02/22         | ارزبابی همکار     | نيمه اول سال 97                         |
| ⊝      | 1399/04/29           | 1399/02/22         | خودارزيابي        | نيمه دوم سال 97<br>سال 1398             |
| ⊝      | 1399/04/10           | 1399/02/20         | تعيين شاخص        | نيمه اول سال 1399                       |
| a      | 1398/04/14           | 1398/03/28         | اعتراض به امتياز  | نيمه دوم سال 97                         |
| a      | 1398/04/10           | 1398/03/21         | ارزبابی مدیر      | نيمه دوم سال 97                         |
|        |                      | نمايش 1 - 13 از 35 |                   | 1<br>Ы<br>$3 \text{ il}$<br>صفحه        |
|        |                      | رکورد در هر صفحه   |                   | ذخيره<br>انصراف                         |

شکل ۵-۳: ایجاد مهلت ارزیابی

#### <span id="page-4-0"></span>**– مدیریت تاریخ اعتبار اشخاص**

این بخش نیز در منوی اطلاعات قابل دسترسی است (شکل ۶-۳).

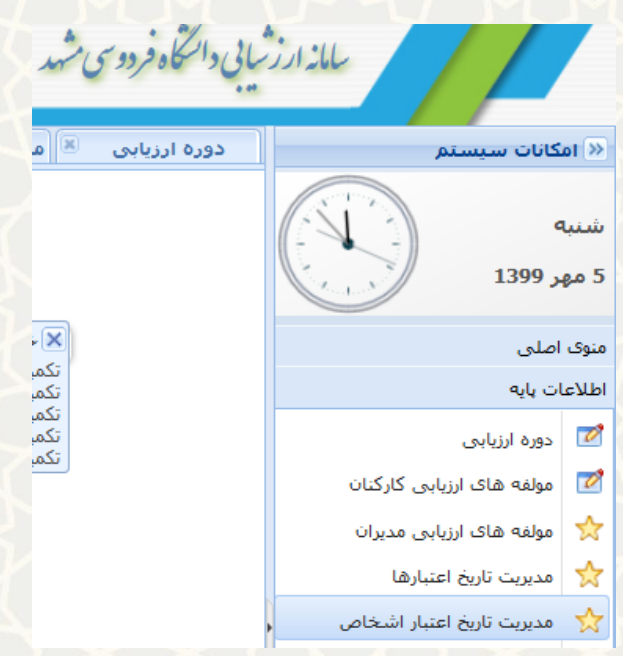

شکل ۶-۳: مدیریت تاریخ اعتبار اشخاص در منوی امکان اطلاعات پایه سامانه ارزشیابی

<span id="page-4-1"></span>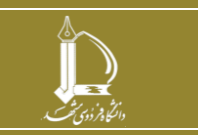

**فرایند الکترونیکی ارزیابی عملکرد کارکنان** 

**h t t p : / / i c t . u m . a c . i r ارتباطات و اطالعات فناوری مرکز**

**صفحه 5 از 17**

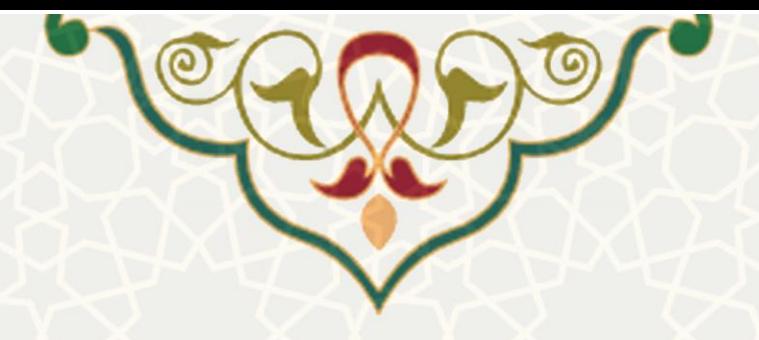

در این بخش امکان ویرایش (تمدید مهلت ارزیابی) تاریخ اعتبار هر فرد وجود دارد (شکل 7-٣).

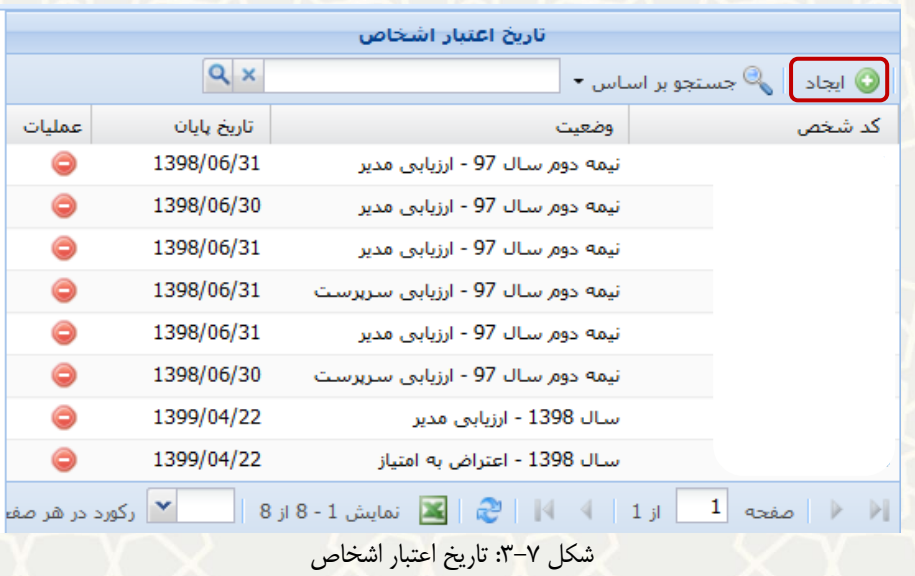

با کلیک بر روی گزینه »ایجاد«، امکان تعریف شخص جدید برای یک دوره ارزیابی وجود دارد. برای حذف ردیف نیز

<span id="page-5-0"></span>از گزینه <sup>1</sup> میتوانید استفاده کنید (شکل ٨-٣).

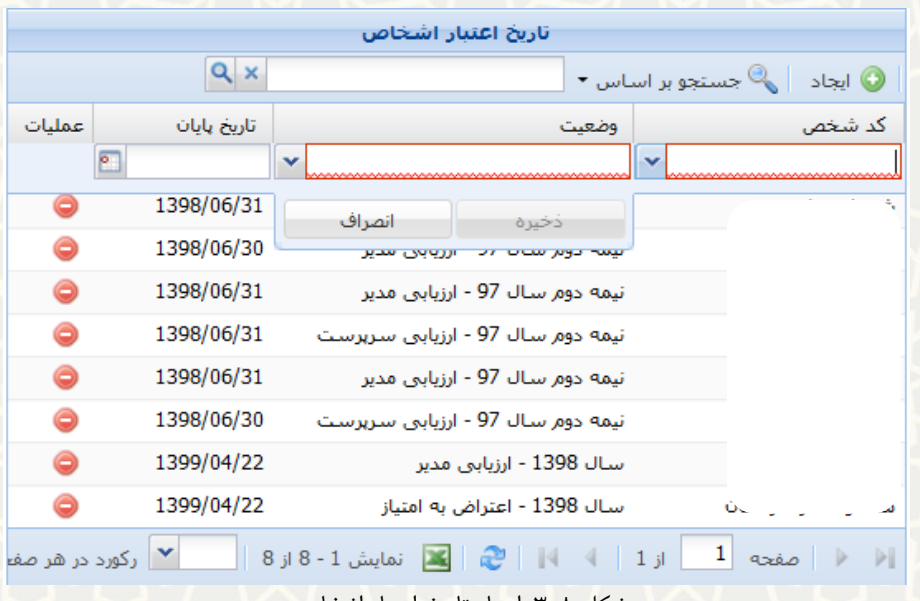

<span id="page-5-1"></span>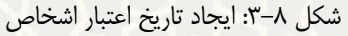

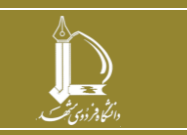

**فرایند الکترونیکی ارزیابی عملکرد کارکنان h t t p : / / i c t . u m . a c . i r ارتباطات و اطالعات فناوری مرکز**

**صفحه 6 از 17**

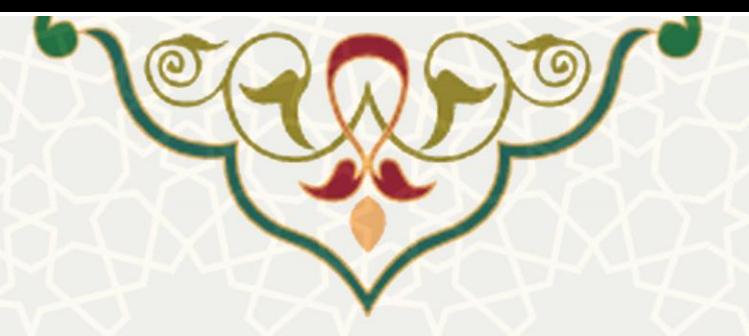

## **– مولفه های ارزیابی کارکنان**

گزینه مولفههای ارزیابی کارکنان را می توانید در تصویر زیر ببینید [\)شکل 3-9\(](#page-6-0).

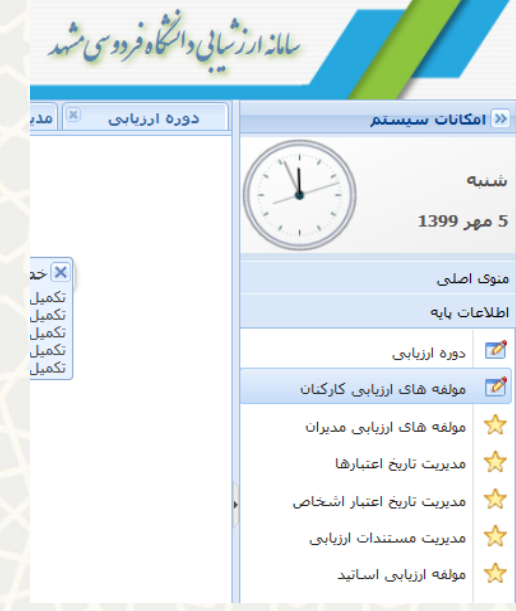

شکل ۹-۳: مولفههای ارزیابی کارکنان در منوی امکان اطلاعات پایه سامانه ارزشیابی

<span id="page-6-0"></span>در این گزینه فهرست مولفههای ارزیابی کارکنان مشاهده میشود [\)شکل 3-10\(](#page-6-1).

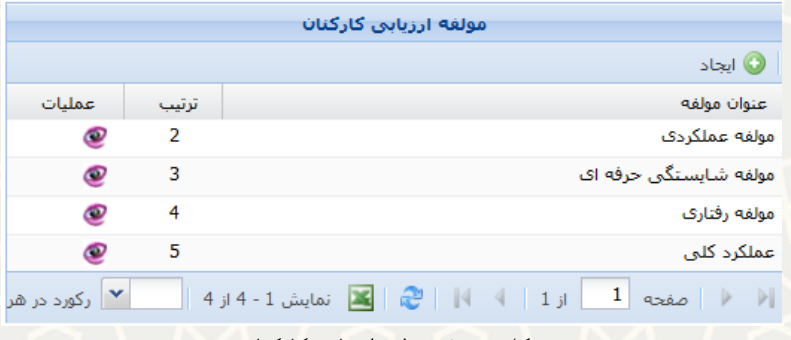

<span id="page-6-1"></span>شکل :3-10 مولفه ارزیابی کارکنان

به منظور ایجاد شاخص جدید برای هر مولفه بر روی گزینه »ایجاد« کلیک نمایید [\)شکل 3-11\(](#page-7-0).

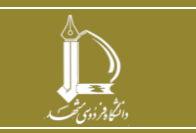

**فرایند الکترونیکی ارزیابی عملکرد کارکنان h t t p : / / i c t . u m . a c . i r ارتباطات و اطالعات فناوری مرکز**

**صفحه 7 از 17**

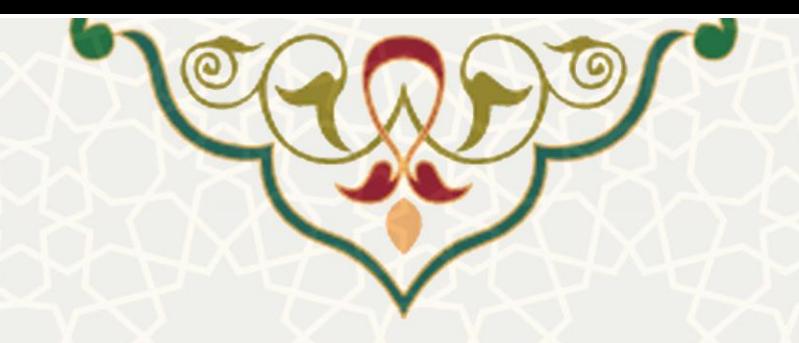

|             |                  |             |                        |                  |                  | شاخص                  |       |                                                |                     |                          |
|-------------|------------------|-------------|------------------------|------------------|------------------|-----------------------|-------|------------------------------------------------|---------------------|--------------------------|
|             |                  |             |                        |                  |                  |                       |       |                                                | ا ≫ جستجو بر اساس ▼ |                          |
| عمليات      |                  | تاریخ پایان | تاريخ شروع             | امتيازدهي سيستمى | امكان ذخيره فايل | ترتيب                 | وزن   |                                                | عنوان شاخص          | رشته شغلی                |
| ŧ<br>$\sim$ | ø                |             | <u>www.www.www.www</u> |                  |                  | <u>AAAAAAAAAAAAAA</u> |       |                                                |                     | $\overline{\phantom{a}}$ |
| $\vee$      |                  |             |                        | بلە              | انصراف           |                       | ذخيره | بهطور کلبی نظر شما در خصوص نحوه عملکرد و رفتار | ارزبابیشونده چیست؟  |                          |
|             | رکورد در هر صفحه | <b>Sec</b>  | نمايش 1 - 1 از 1       |                  |                  |                       |       |                                                |                     | صفحه                     |

شکل :3-11 ایجاد شاخص برای هر مولفه

# <span id="page-7-0"></span>**– مدیریت فرم ارزیابی**

برای دسترسی به این بخش باید در سامانه سدف و سامانه ارزشیابی به منوی عملیات اصلی بروید و گزینه مدیریت فرم ارزیابی را انتخاب نمایید [\)شکل 3-12\(](#page-7-1).

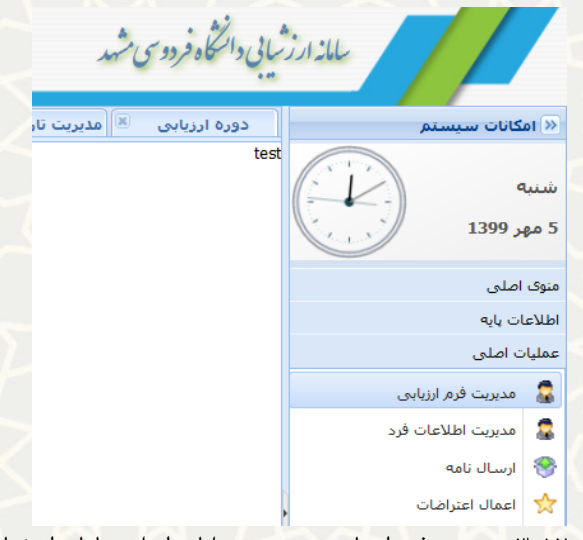

<span id="page-7-1"></span>شکل :3-12 مدیریت فرم ارزیابی در منوی عملیات اصلی سامانه ارزشیابی

به منظور ایجاد فرمهای ارزیابی از این امکان استفاده میگردد. چندین حالت برای ایجاد فرم ارزیابی وجود دارد که به ترتیب شرح داده میشود.

- ایجاد گروهی فرمهای ارزیابی: فیلد »دوره ارزیابی« را انتخاب نموده و گزینه »ایجاد فرم ارزیابی« را کلیک نمایید.
- ایجاد فرم ارزیابی برای فردی خاص: ابتدا از فیلد »انتخاب فرد«، فرد مورد نظر را انتخاب نموده، سپس دوره ارزیابی را انتخاب کرده و در نهایت بر روی گزینه »ایجاد فرم ارزیابی« کلیک نمایید.

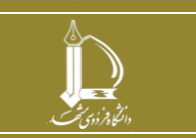

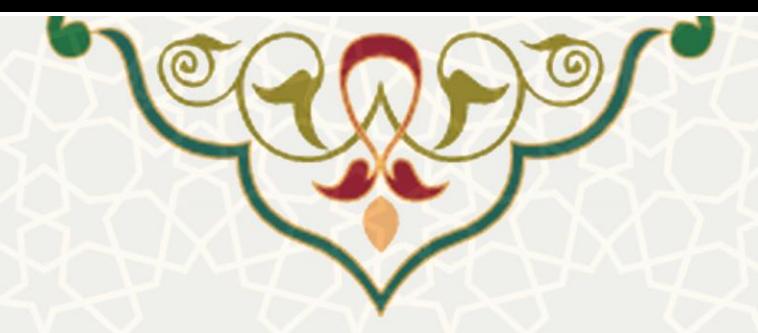

به منظور تغییر وضعیت فرم ارزیابی، ابتدا فرد مورد نظر را انتخاب نموده، سپس با انتخاب دوره ارزیابی، فیلد انتخاب ارزیابی کنندگان فعال می شود و با انتخاب نقش مورد نظر [\)شکل 3-13\(](#page-8-0) می توانید فیلد »نوع عملیات« را به یکی از دو حالت »قطعی کردن« و »برگشت به وضعیت ذخیره موقت« تغییر دهید و سپس بر روی گزینه »اعمال بر فرم« کلیک نمایید (شکل ۶-۲-۳).

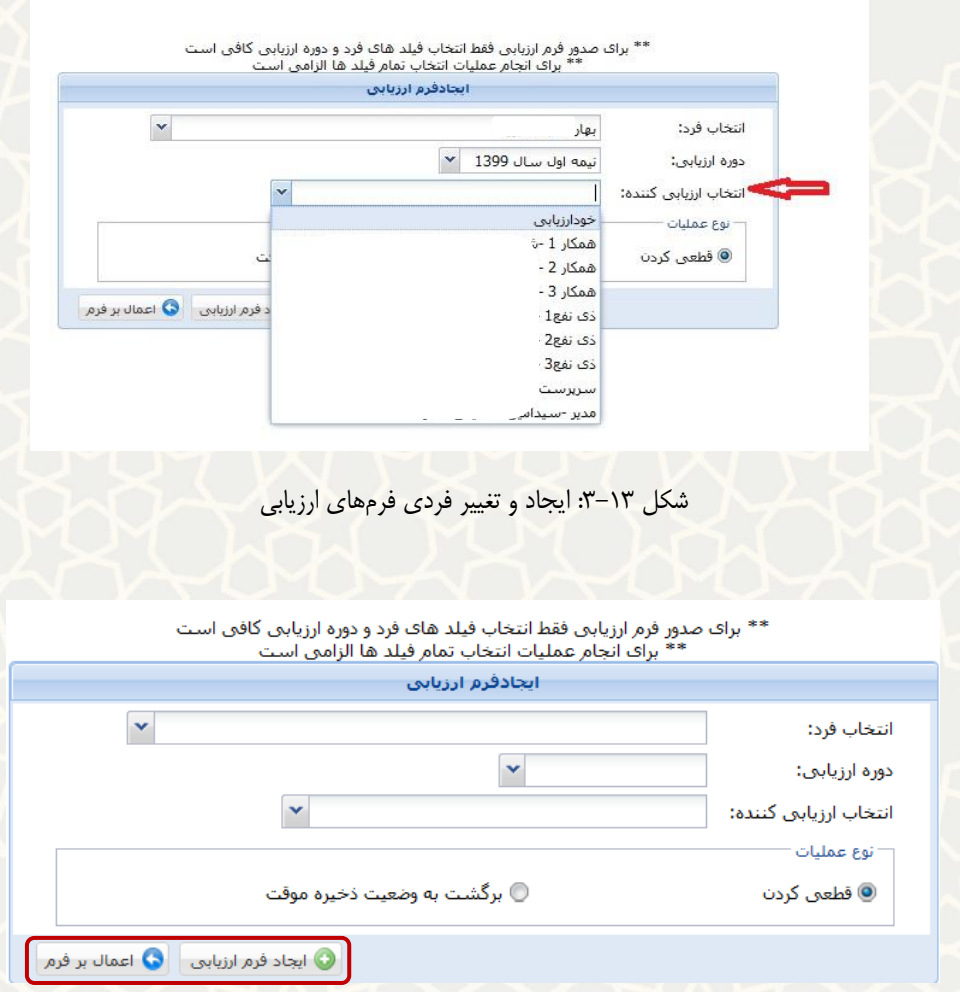

<span id="page-8-0"></span>شکل ۱۴-۳: ایجاد و تغییر گروهی فرمهای ارزیابی

#### <span id="page-8-1"></span>**– مدیریت اطالعات فرد**

گزینه مدیریت اطلاعات افراد را می توانید در تصویر زیر ببینید (شکل ۱۵−۳).

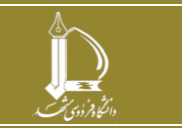

**فرایند الکترونیکی ارزیابی عملکرد کارکنان h t t p : / / i c t . u m . a c . i r ارتباطات و اطالعات فناوری مرکز**

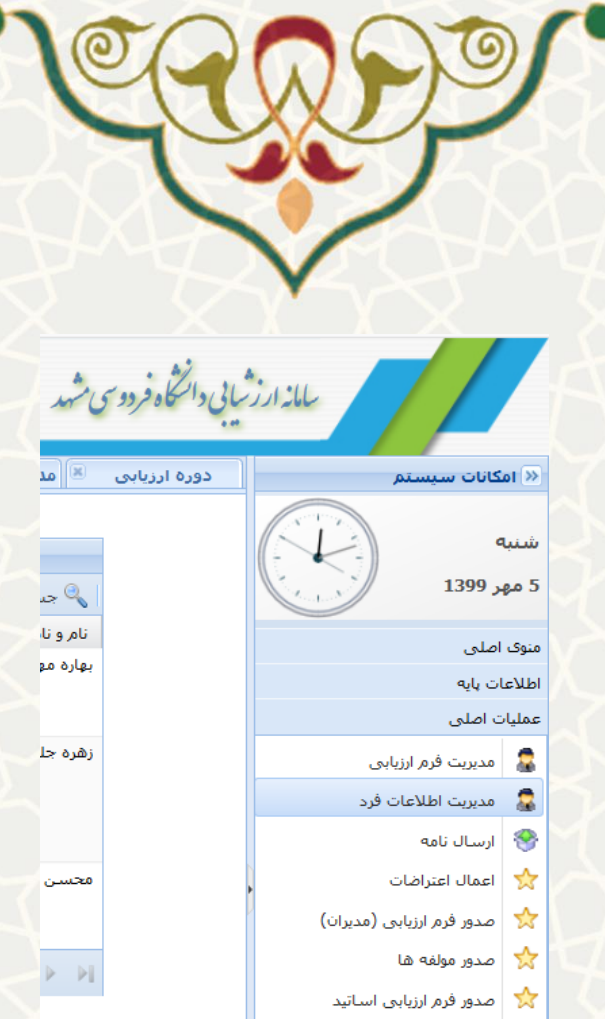

شکل ۱۵-۳: مدیریت اطلاعات فرد در منوی عملیات اصلی سامانه ارزشیابی

در این صفحه فهرست اطالعات افراد برای دوره ارزیابی جاری مشاهده میگردد [\)شکل 3-16\(](#page-9-1). برای محاسبه مجدد

## <span id="page-9-0"></span>امتیازات هر فرد بر روی گزینه کلیک نمایید.

\*\*\*برای ویرایش ارزیایی کنندگان (همکاران، ذی نفتان ، سرپرست و مدیر )بر روی آیکون سئون ارزیایی کنندگان کلیک کنید\*\*\*

|                                        |                  |                      | مديريت اطلاعات فرد                           |               |                                                  |                      |                    |
|----------------------------------------|------------------|----------------------|----------------------------------------------|---------------|--------------------------------------------------|----------------------|--------------------|
|                                        |                  |                      | $Q \times$<br>ب <sup>©</sup> جستجو بر اساس ▼ |               |                                                  |                      |                    |
| محاسبه محدد امتياز                     | ارزیابی کنندگان  | مدير                 | سرپرست                                       | حالت استخدامی | يست سازماني                                      | دوره                 | نام و نام خانوادگی |
| €                                      | 82               | سيداهين حسينى<br>سنو | امید میلانبی فرد                             | شاغل          | كارشتاس مسئول<br>تحلیل گر سامانه                 | نيمه اول سال<br>1399 | Access Fag.        |
| æ                                      | 82               | عليرضا يوبا          | عليرضا يوبا                                  | شاغل          | كارشتاس مسئول<br>توسعه منابع انساني و<br>تشكيلات | نيمه اول سال<br>1399 |                    |
| e                                      | 62               | فريبرز رحيم نيا      | فريبرز رحيم نيا                              | شاغل          |                                                  | نيمه اول سال<br>1399 |                    |
| æ                                      | 82               | سيداهين حسينى<br>سنو | داود شکرې                                    | شاغل          | كارشتاس مسئول<br>تحليل گر سامانه                 | نيمه اول سال<br>1399 |                    |
| رکورد در هر صفحه $\vert {\bf v} \vert$ | نمایش 1 - 4 از 4 |                      |                                              |               | 区                                                |                      |                    |

<span id="page-9-1"></span>شکل ۱۶-۳: مدیریت اطلاعات فرد

بهمنظور ویرایش سرپرست، مدیر، و همکار و ذی نفع برروی آ یکون ارزیابی کنندگان کلیک کرده و در پنجره باز شده روی ردیف فرد مورد نظر دو بار کلیک نمایید، ردیف در حالت ویرایش قرار می گیرد [\)شکل 3-17\(](#page-10-0).

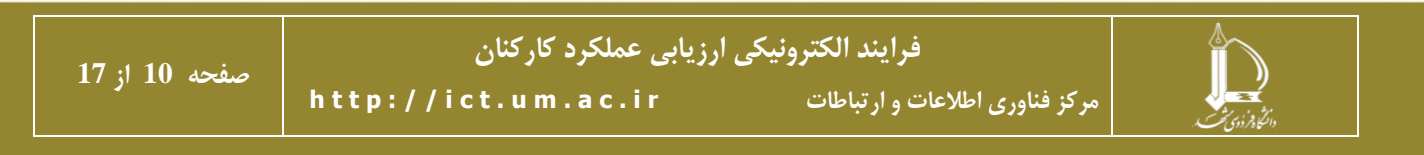

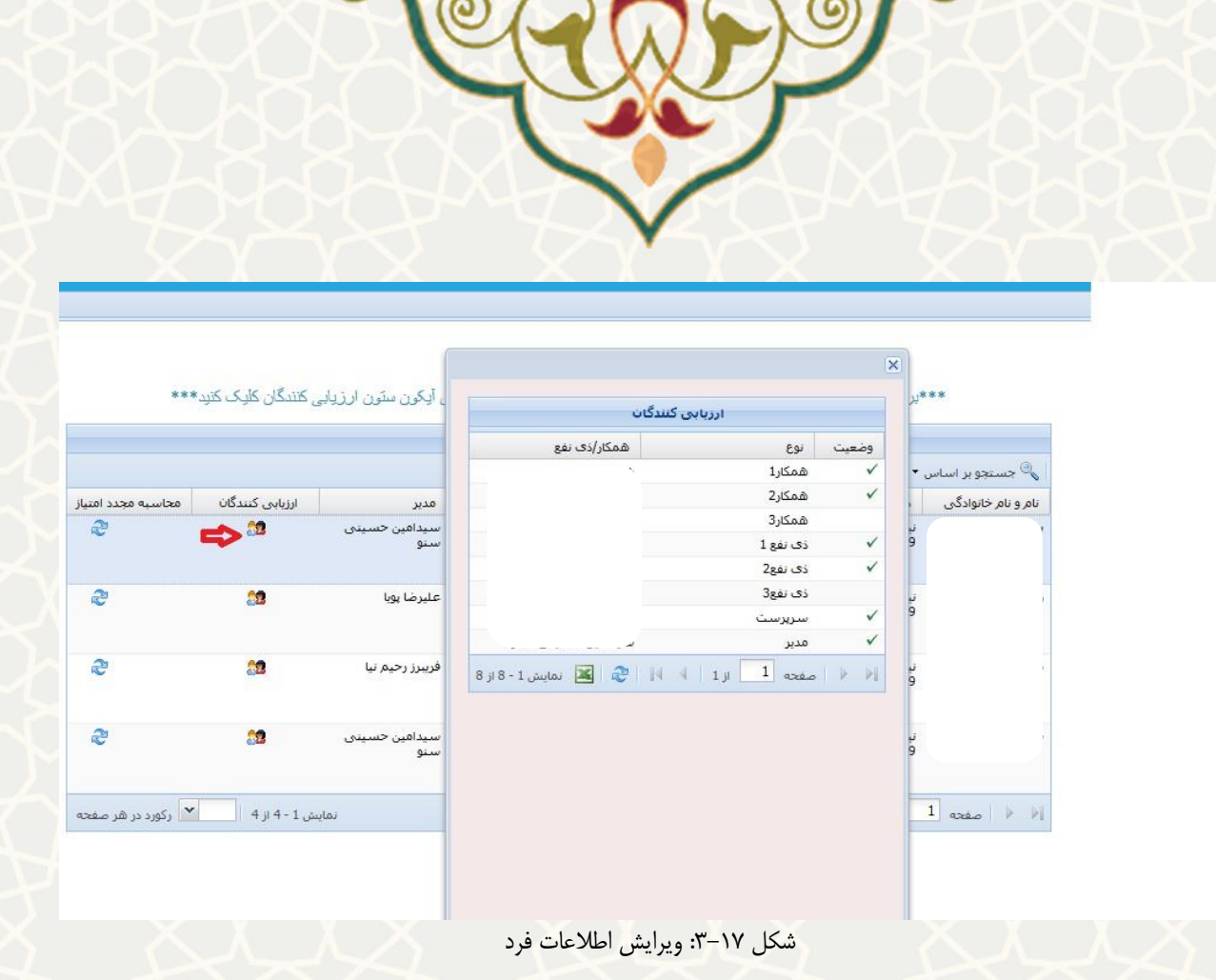

## <span id="page-10-0"></span>**- ارسال نامه**

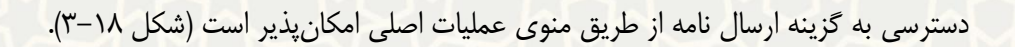

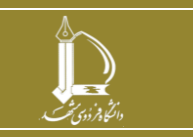

**فرایند الکترونیکی ارزیابی عملکرد کارکنان h t t p : / / i c t . u m . a c . i r ارتباطات و اطالعات فناوری مرکز**

**صفحه 11 از 17**

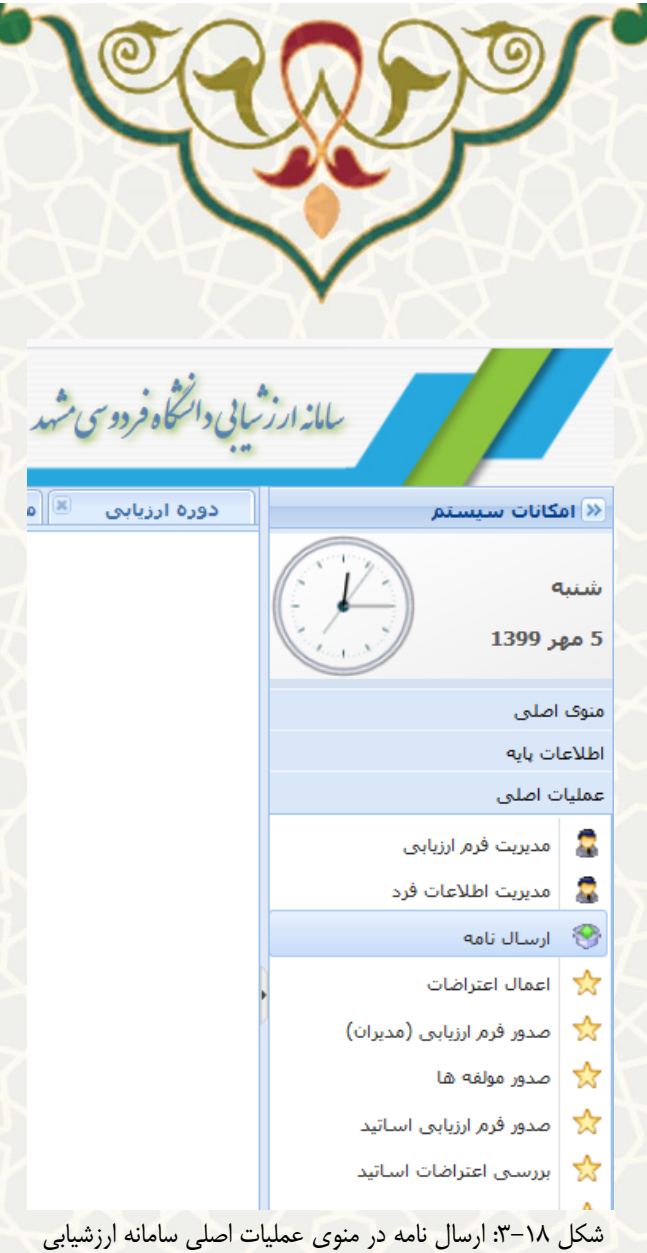

برای ارسال نامه به صورت گروهی فیلد »انتخاب وضعیت« و »دوره ارزیابی« را انتخاب نموده و پس از تکمیل عنوان

<span id="page-11-0"></span>و متن نامه، گزینه ارسال نامه را کلیک نمایید [\)شکل 3-19\(](#page-12-0).

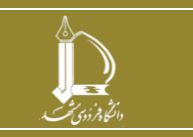

**فرایند الکترونیکی ارزیابی عملکرد کارکنان h t t p : / / i c t . u m . a c . i r ارتباطات و اطالعات فناوری مرکز**

**صفحه 12 از 17**

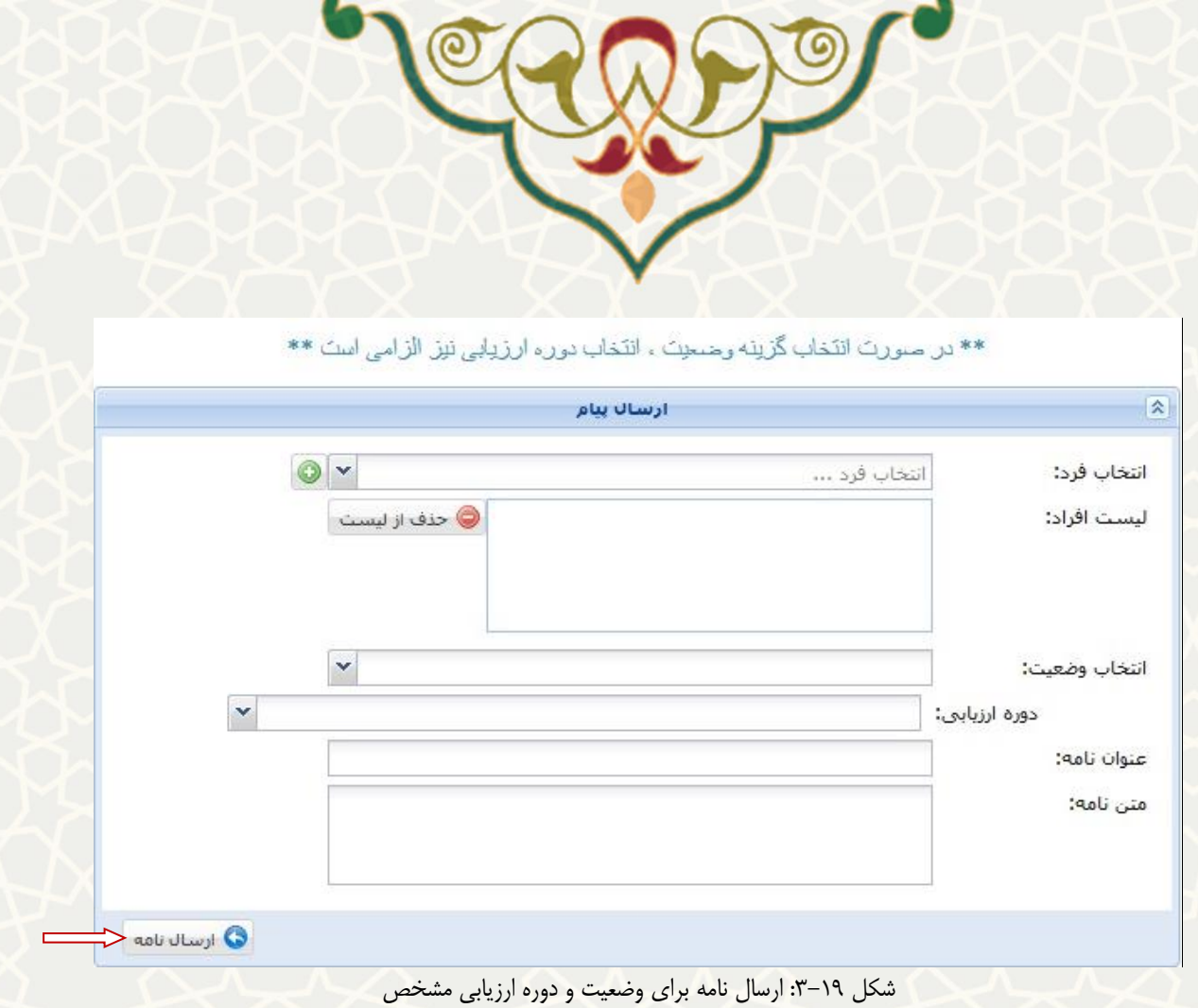

جهت ارسال نامه به فرد یا افراد خاصی، باید فیلد »انتخاب فرد« را تکمیل نمایید. اگر بخواهید تعداد افراد را افزایش

دهید بر روی گزینه کلیک نمایید و برای حذف فرد از لیست بر روی گزینه کلیک کنید.

<span id="page-12-1"></span>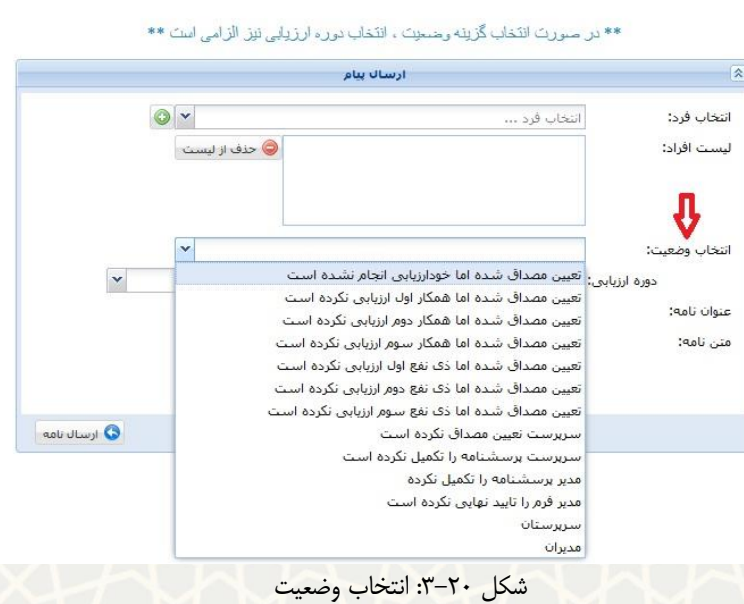

<span id="page-12-0"></span>فهرست انواع وضعیتهایی که در سامانه وجود دارد، در تصویر مشاهده مینمایید [\)شکل 3-20\(](#page-12-1).

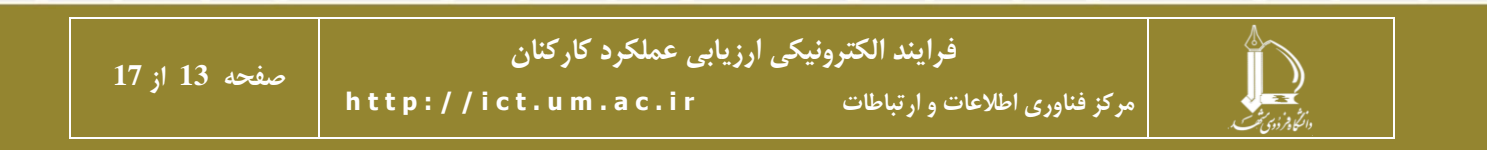

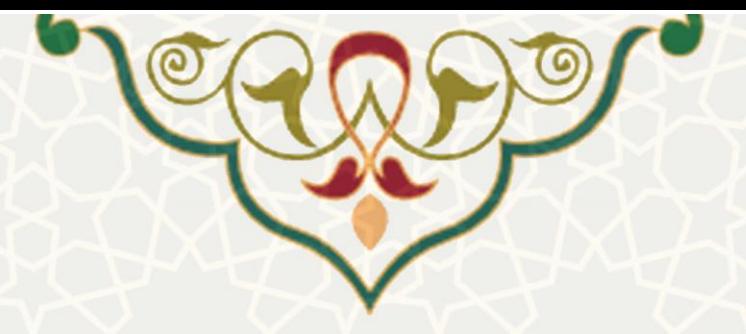

## **– بررسی و امتیازدهی پژوهشی**

این بخش نیز در منوی عملیات اصلی قابل دسترسی است (شکل ٢٠-٣).

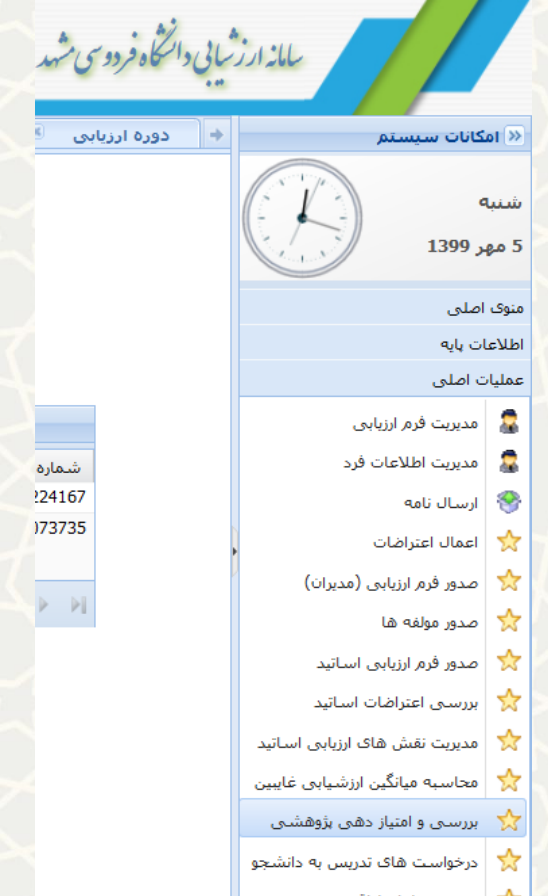

<span id="page-13-0"></span>شکل :3-21 بررسی و امتیازدهی پژوهشی در منوی عملیات اصلی سامانه ارزشیابی

پس از اینکه سرپرست کارمند در پورتال پویا، فرمهای پژوهشی را تایید نمود، به منظور بررسی و امتیازدهی نهایی فرمهای پژوهشی برای کارشناس پژوهشی ارسال می گردد. کارشناس پژوهشی می تواند برای تایید نهایی / عدم تایید، دو بار بر روی ردیف کلیک نماید. در این حالت فیلد »امتیاز« و »وضعیت« قابل ویراش میشود [\)شکل 3-22\(](#page-14-0).

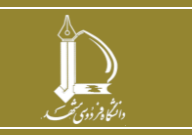

**فرایند الکترونیکی ارزیابی عملکرد کارکنان h t t p : / / i c t . u m . a c . i r ارتباطات و اطالعات فناوری مرکز**

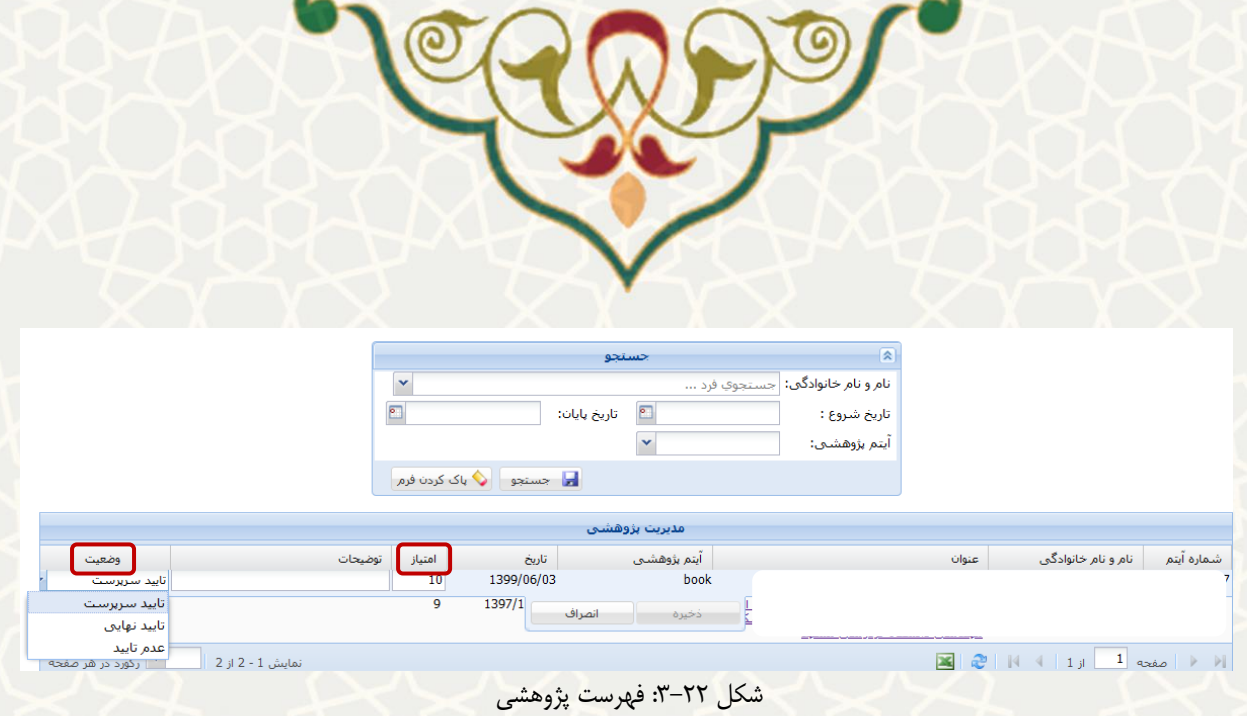

# <span id="page-14-0"></span>**– بررسی نشان لیاقت**

دسترسی به گزینه بررسی نشان لیاقت در تصویر نشان داده شده است (شکل ٢٣-٣).

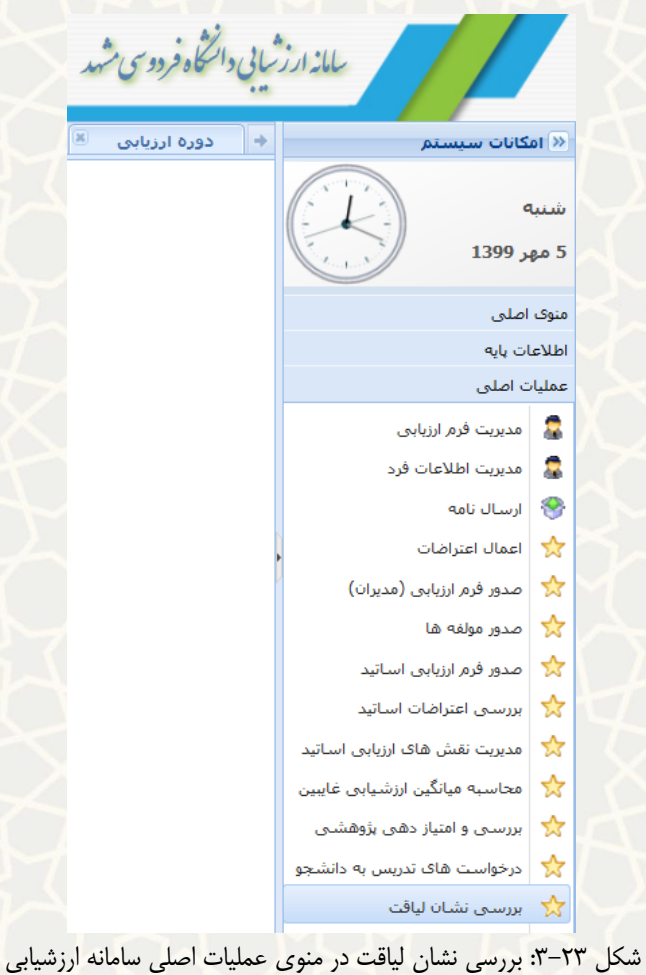

<span id="page-14-1"></span>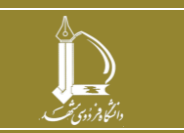

**فرایند الکترونیکی ارزیابی عملکرد کارکنان** 

**h t t p : / / i c t . u m . a c . i r ارتباطات و اطالعات فناوری مرکز**

**صفحه 15 از 17**

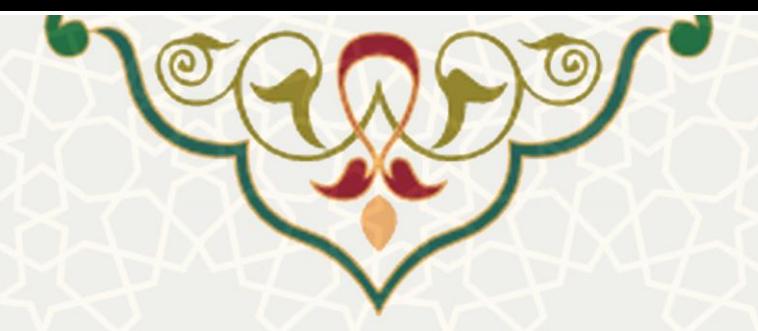

نشانهای لیاقتی که از نوع سایر است و به تایید سرپرست کارمند رسیده است، برای مدیر منابع انسانی نمایش داده میشود. به منظور امتیازدهی، بر روی ردیف مورد نظر دو بار کلیک نمایید و در فیلد مربوطه، امتیاز را وارد کنید و گزینه ذخیره کلیک نمایید (شکل ٢۴-٣).

: دانلود فایل

: تایید نشان لیاقت

: عدم تایید نشان لیاقت

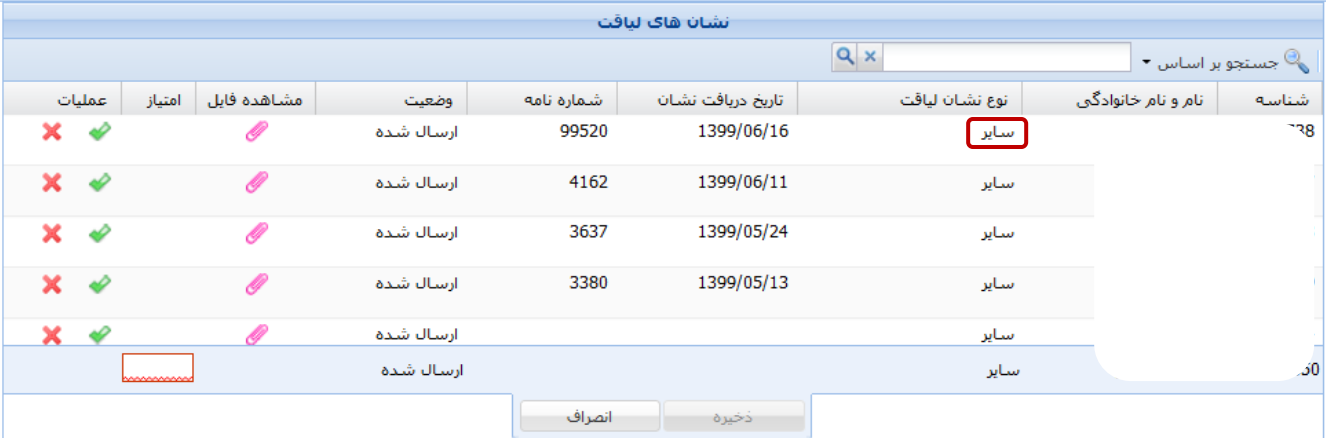

شکل ۲۴-۳: فهرست نشانهای لیاقت

<span id="page-15-0"></span>**– درخواستهای تدریس به دانشجو** 

دسترسی به گزینه درخواستهای تدریس دانشجو نیز از طریق منوی عملیات اصلی امکان پذیر است (شکل ٢٥-٣).

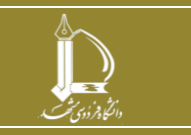

**فرایند الکترونیکی ارزیابی عملکرد کارکنان h t t p : / / i c t . u m . a c . i r ارتباطات و اطالعات فناوری مرکز**

**صفحه 16 از 17**

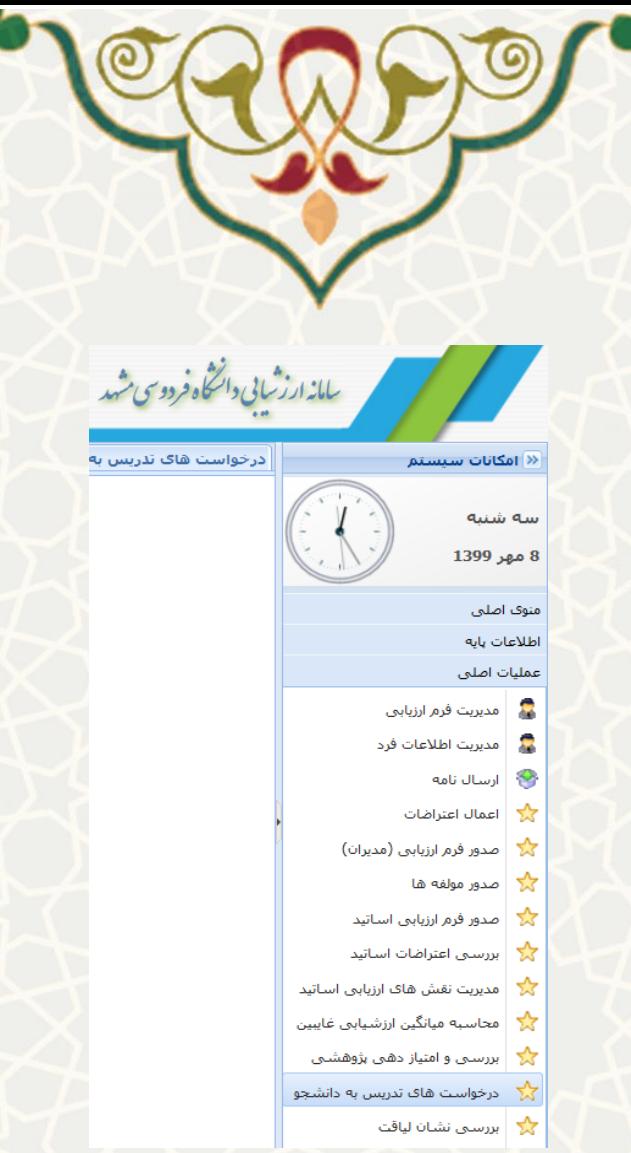

شکل ۲۵-۳: درخواستهای تدریس دانشجو در منوی عملیات اصلی سامانه ارزشیابی

پس از ایجاد درخواست تدریس به دانشجو در پورتال پویا و تایید سرپرست کارمند، مدیر منابع انسانی فهرست درخواستها را در این بخش مشاهده مینماید و می تواند نسبت به بررسی و تایید آنها اقدام نماید (شکل 7۶-۳).

<span id="page-16-0"></span>: دانلود فایل تاییدیه تدریس

: تایید درخواست

: عدم تایید

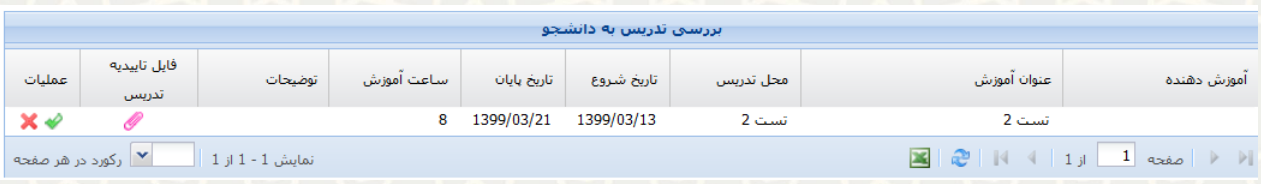

<span id="page-16-1"></span>شکل ٢۶-٣: بررسی تدریس به دانشجو

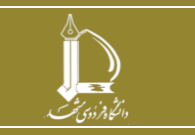

**فرایند الکترونیکی ارزیابی عملکرد کارکنان h t t p : / / i c t . u m . a c . i r ارتباطات و اطالعات فناوری مرکز**

**صفحه 17 از 17**